# **TermSecure**

# **TermSecure Overview**

**TermSecure** is a ThinManager feature that allows users to logon to a ThinManager Ready thin client and access user-specific or terminal-specific Display Clients. This does not replace the Windows logon, but adds an additional layer of security and control.

TermSecure has two main strategies:

- SecureAccess or Terminal-specific Applications: You can assign a display client to a terminal and keep it hidden from operators with Permissions. A user with the proper TermSecure credentials will be able to reveal and access the hidden application.
  - An example would be a recipe program that would allow a supervisor to initiate a product change. This belongs to the station on the floor but you want to prevent users from initiating the change.
- SmartContext or User-specific Applications: You can assign Display Clients to a TermSecure user and they can get access to it from any terminal in the plant. This can be initiated by either manual login or the use of an authentication device. This allows a user to leave one terminal, logon to a different terminal, and reconnect to their session, essentially having the session follow him from terminal to terminal.

An example would assign a session with reports to a quality control worker who could login anywhere and retrieve their reports.

SecureAccess or Terminal-specific Applications are controlled with Permissions.

**SmartContext** or **User-specific Applications** are controlled by adding the Display Client to the TermSecure User configuration.

Note: TermSecure requires the usage of Display Clients instead of using individual terminal servers.

Five licenses of TermSecure are included with each Master License activation. Additional TermSecure licenses can be purchased to add to the Master License.

# **Users Types**

There are three types of users in a ThinManager system. **Windows Users** and **TermSecure Users** are important to TermSecure.

# **Windows Users**

**Windows Users** are the Microsoft accounts created in Windows that allow access to the Windows terminal servers. These are configured within Windows and authenticated by Windows. They can be given varying levels of access and power using Windows User Groups and Group Policies.

# **TermSecure Users**

**TermSecure Users** are users who can go to a ThinManager Ready thin client and receive access to specific Display Clients due to their membership in a TermSecure Access Group. The login and authentication is done by ThinManager a level above the Windows login.

TermSecure grants and limits access to terminals and Display Clients but a Windows User login is still required to actually logon to the terminal server.

# ThinManager Security Group Users

**ThinManager Security Group Users** are Windows User Group members who have been configured in the ThinManager Server Configuration Wizard to have varying levels of access and control within the ThinManager program.

These groups are configured on the **ThinManager Security Groups** page of the **ThinManager Server Configuration wizard**. See ThinManager Security Groups for details.

# **Deploying TermSecure**

TermSecure may require a number of steps to configure and deploy TermSecure:

- 1. TermSecure Access Groups can to be created to use Permissions (optional). See Creating Permissions Groups for details.
- 2. Terminals can be assigned TermSecure Access Groups to limit access to specific users (optional). See Permission Groups for Terminals for details.
- Display Clients can be assigned TermSecure Access Groups to limit access to specific users (optional).
  - See Permission Groups for Display Clients for details.
- 4. TermSecure Users need to be created.
- TermSecure Users can be assigned to TermSecure Access Groups (optional).
   See TermSecure User Configuration Wizard for details.
- A Login strategy needs to be put in place. The TermSecure User can use the Terminal Login, their TermSecure login, or a Windows login to access the terminal servers.
   See Windows Login Information for details.
- USB drives and ProxCards, if used, need to have the identification number entered in their configuration (optional).
   See Card/Badge Information for details.
- 8. The TermSecure User can then login to a ThinManager Ready thin client using TermSecure TermSecure prompts the TermSecure User to login to the terminal servers using a Windows User

- account, or it will pass the pre-configured Windows User account information to the terminal server for auto-login, based on the login strategy selected.
- 9. The TermSecure User is granted access to all Display Clients that share the same TermSecure Access as the TermSecure User, and is denied access to Display Clients that they don't share a TermSecure Access Group membership.

# **Permissions**

Permissions restrict access to applications unless a person has been given a TermSecure login and the matching permission set.

# **Creating Permissions Groups**

Permissions grant or limit access through the TermSecure Access Groups. Select the *Permissions* button in the **Terminal Configuration Wizard**, the Terminal **Group Configuration Wizard**, the **Display Client Wizard**, the **TermSecure User Wizard**, or the **TermSecure Users Group Wizard** to set these up.

- **Terminal Permissions** is the list of named permission groups whose members may access a terminal. The **Unrestricted** group does not require a membership to access.
- **Terminal Group Permissions** is the list of named permission groups whose members may access a terminal belonging to the Terminal group. The **Unrestricted** group does not require membership to access.
- **Display Client Permissions** is a list of named permission groups whose members may access and view a Display Client. The **Unrestricted** group does not require a login.
- **TermSecure User Permissions** is a list of named permission groups to which a TermSecure User belongs.
- **TermSecure User Group Permissions** is a list of named permission groups to which members of a TermSecure User Group belong.

A TermSecure User can use a terminal when they share membership in a TermSecure Access Group.

A TermSecure User can use a Display Client when they share membership in a TermSecure Access Group.

# Creating a TermSecure Access Group

Selecting *Manage > TermSecure Access Groups* from the ThinManager menu will launch the Access Groups window.

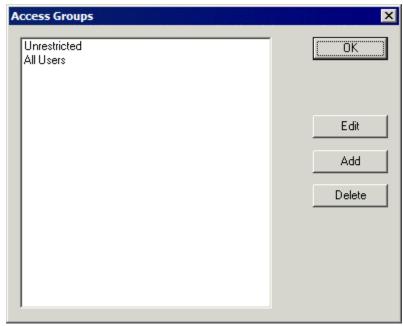

Access Groups Window with Default Groups

Select the Add button to add an Access Group. The Add button launches an Access Group window.

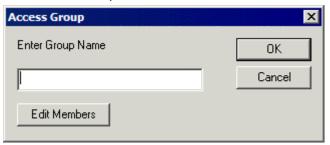

Permission Group Creation Window

Enter a name for the new TermSecure Access Group and select **OK** to create the group.

444 • Permissions

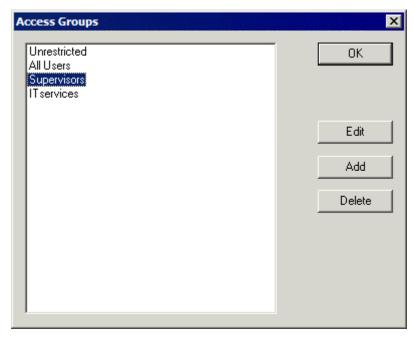

Additional TermSecure Access Groups Created

The created Access Groups will be displayed in the **Access Group** window. These TermSecure Access Groups, like Microsoft User Groups, do not have settings and parameters, but instead get their usefulness by adding members to them or applying restrictions to them.

# **Permission Groups for Terminals**

**TermSecure Access Groups** are assigned to a terminal with the **Permissions** button on the first page of the **Terminal Configuration Wizard**.

**Note:** Removing the Unrestricted group from a terminal and replacing it with a TermSecure Access group will render the terminal functionless until a member of the group logs in.

Open the Terminal Configuration Wizard for an existing terminal by double clicking on it in the tree. Start the Terminal Configuration Wizard for a new terminal by selecting *Edit > Add Terminal*.

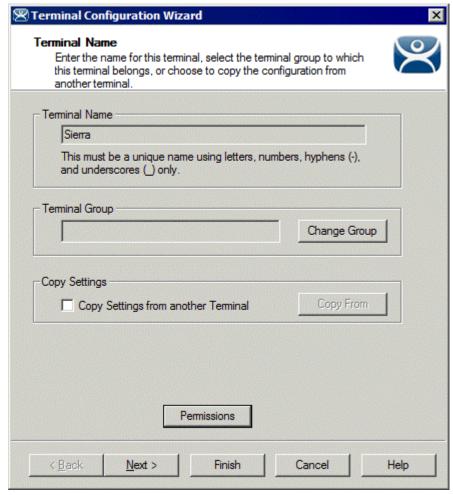

Terminal Configuration Wizard

Select the *Permissions* button on the first page of the Terminal Configuration Wizard to launch the **Permissions** window to apply the TermSecure Access Groups to the terminal.

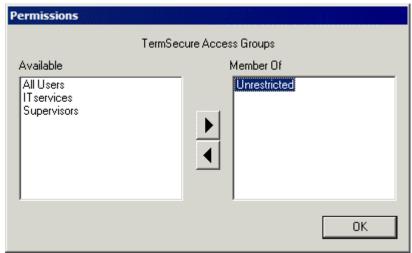

Permissions Window

By default, the terminal uses the **Unrestricted** access group, allowing anyone access to the Display Clients that are assigned to the terminal.

If Additional Permission Groups are configured, they will be displayed in the **Available** list. Access can be granted or denied by moving the Access Groups into or out of the **Member Of** list by double clicking or highlighting the desired group and selecting an arrow.

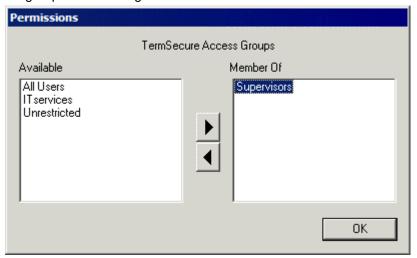

Object Permissions

If the terminal has the **Unrestricted** access group removed from **Member Of** list and is replaced by other Access Groups, TermSecure will deny access to the terminal except for members of the selected access groups.

**Note:** Removing the Unrestricted group from a terminal and adding a different group will render the terminal functionless until a member of the group logs in.

Select **OK** to close the Permissions window.

# **Permission Groups for Display Clients**

TermSecure Access Groups are assigned to a Display Client with the **Permissions** button on the first page of the **Display Client Wizard**.

Open the Display Client Wizard for an existing Display Client by double clicking on it in the tree. Start the Display Client Configuration Wizard for a new Display Client by right clicking on the Display Client branch icon and selecting *Add Display Client*.

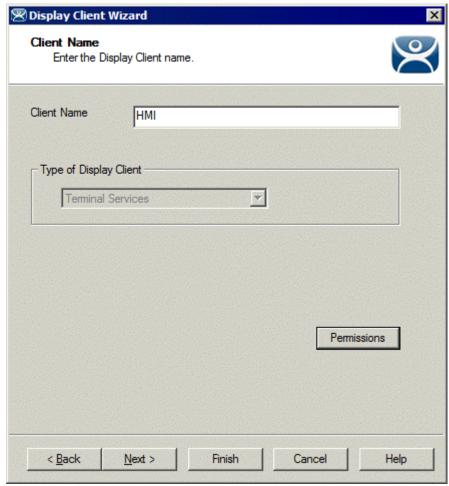

Display Client Configuration Wizard

Select the *Permissions* button on the first page of the Display Client Configuration Wizard to launch the **Permissions** window to apply the TermSecure Access Group to the Display Client.

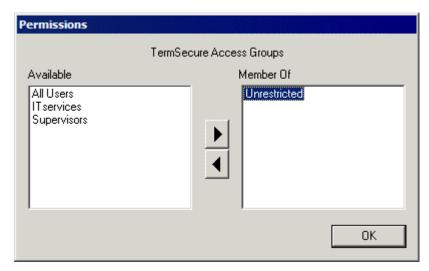

Permissions

By default, the Display Client uses the **Unrestricted** access group, allowing anyone access to the Terminal Server.

If Additional Permission Groups are configured, they will be displayed in the **Available** list. Access can be granted or denied by moving the Access Groups into or out of the **Member Of** list by double clicking or highlighting the desired group and selecting an arrow.

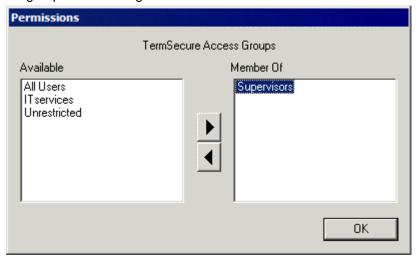

Permissions Changed

If the Display Client has the **Unrestricted** access group removed from **Member Of** list and is replaced by other Access Groups, TermSecure will deny access to the terminal except for members of the selected access groups.

**Note:** Removing the Unrestricted group from a terminal and adding a different group will hide the Display Client until a member of the group logs in.

Select **OK** to close the Permissions window.

# **Permission Groups for TermSecure Users**

TermSecure Access Group permissions can be applied to TermSecure Users. This is useful for SecureAccess or Terminal-specific Applications.

Create a TermSecure User to apply the permissions by right clicking on the TermSecure User branch of the ThinManager tree and selecting *Add TermSecure User*.

TermSecure Access Groups are configured on the first page of the wizard by selecting the *Permissions* button.

# TermSecure User Information Enter TemSecure usemame, password and pemission information. TemSecure User Information User Name Adam Password Verify Password Password Options Group Copy Settings Copy Settings from another User Pemissions

### TermSecure User Information

TermSecure User Information

Finish

Cancel

Selecting the **Permissions** button will open the **Permissions** window that allows the assignment of a TermSecure Access Groups.

< Back

Next >

Help

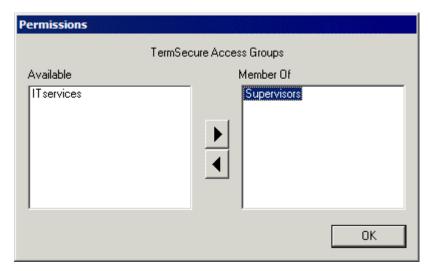

Permissions

The **Permissions** window for TermSecure Users does not show the **Unrestricted** or the **All Users** groups, just the created groups. Access can be granted or denied by moving the Access Groups into or out of the **Member Of** list by double clicking or highlighting the desired group and selecting an arrow.

Select **OK** to close the Permissions window.

Select Next to continue with the TermSecure User Configuration Wizard.

# Card / Badge Information

The second page of the TermSecure User Configuration Wizard is the Card/Badge Information page.

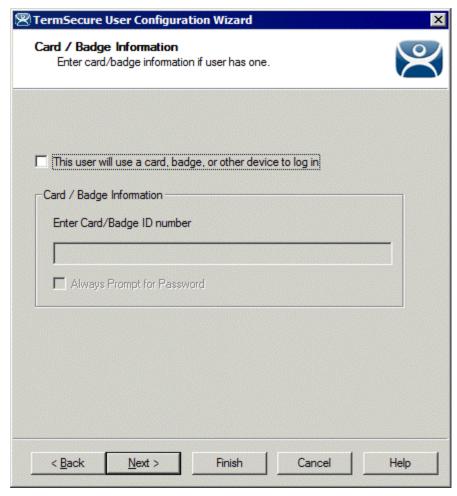

Card / Badge Information Page

The Card / Badge Information Page enables the use of Identification devices such as USB flash drives, HID ProxCards, and WaveTrend Radio Frequency IDs (RFIDs) as login devices. This will be covered later. See Card and Badge Configuration for a TermSecure User for details

**Note:** Terminals using the USB flash drives, HID ProxCards, and WaveTrend RFIDs, as login devices will need the appropriate module added. See TermSecure Modules for details.

### **Display Client Selection**

The next page of the TermSecure User Configuration Wizard is the Display Client Selection page.

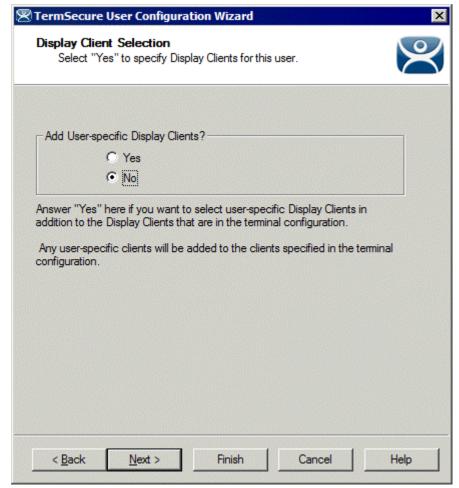

Display Client Selection

The Display Client Selection page allows Display Clients to be assigned to the TermSecure User.

**Add User specific Display Clients?** - This setting, if set to **No**, will allow the TermSecure User to access the display client hidden on a terminal with the TermSecure Access Group permissions. This is used with SecureAccess or Terminal-specific Applications.

This setting, if set to **Yes**, will allow the selection of Display Clients for the TermSecure User that will be added to the terminal when the TermSecure User logs in top the terminal. This is used with SmartContext or User-specific Applications.

# **Terminal Interface Options**

The next page of the TermSecure User Configuration Wizard is the Terminal Interface Options page.

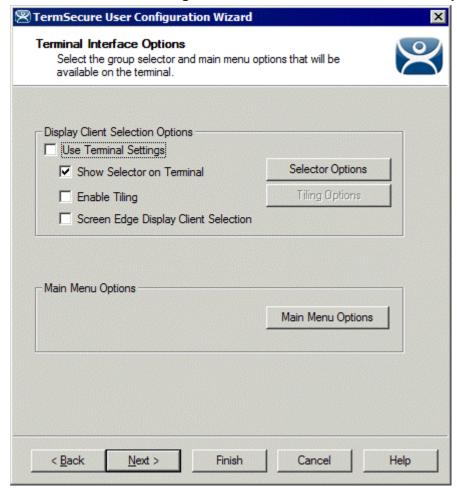

Terminal Interface Options

The **Terminal Interface Options** page sets the menus and hotkeys for the TermSecure User so a terminal using MultiSession will need to have a method to switch between sessions.

See Terminal Interface Options for details.

# **Terminal Hotkey Options**

The next page of the TermSecure User Configuration Wizard is the Terminal Hotkey Options page.

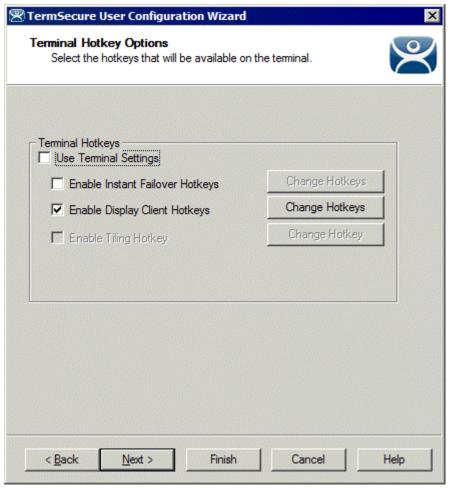

Terminal Hotkey Options

**Terminal Hotkeys** on the **Hotkey Configuration** page allows the selection of keyboard combinations that allow switching between sessions.

See Terminal Hotkeys for details.

# **User Options**

The final page of the TermSecure User Configuration Wizard is the User Options page.

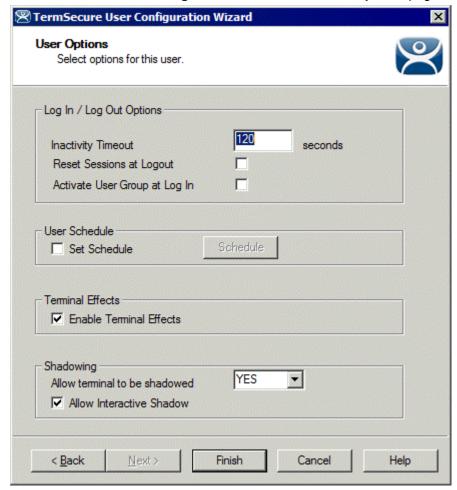

**User Options** 

See User Options for details.

Select Finish to finish the configuration.

# **Shortcut Method of Adding TermSecure Access Groups**

Members can be added to TermSecure Access Groups quickly through the TermSecure Access Group Wizard.

Open the TermSecure Access Group Wizard by selecting *Manage > TermSecure Access Groups* from the ThinManager menu. This will launch the Access Groups window.

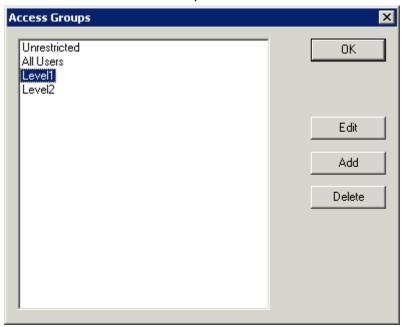

Access Groups Window

Highlight the desired TermSecure Access Group and select the *Edit* button.

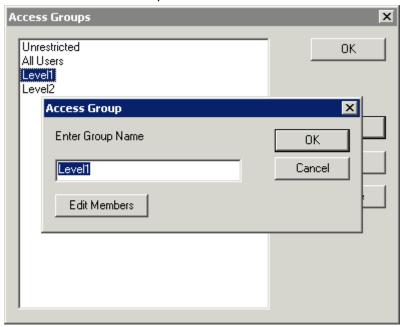

Access Group Window

Select the *Edit Members* button to launch the Access Group Members window.

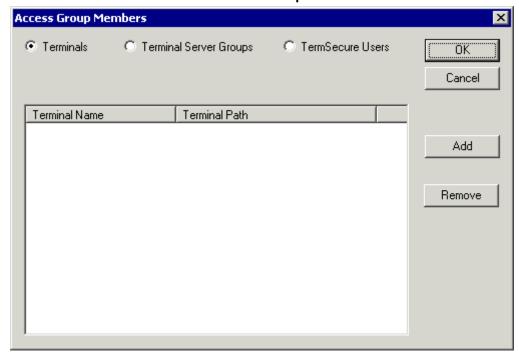

Access Group Members Window

Select the **Terminals**, **Display Clients**, or **TermSecure Users** radio button to configure that category and select the *Add* button.

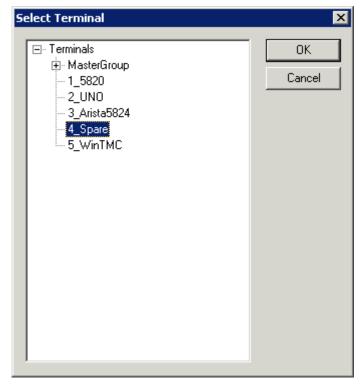

Select Terminal Window

A **Select Terminal** window will be displayed with a tree of the configured terminals and terminal groups.

Select the desired terminals and terminal groups and select **OK** for each addition.

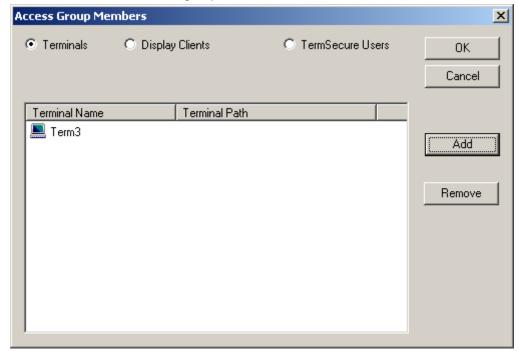

Access Group Members

The Access Group Members window will show the members of the TermSecure Access Group. These can be removed by highlighting and selecting the *Remove* button.

**Display Clients** and **TermSecure Users** can be added by the same process of adding by selecting the appropriate radio button.

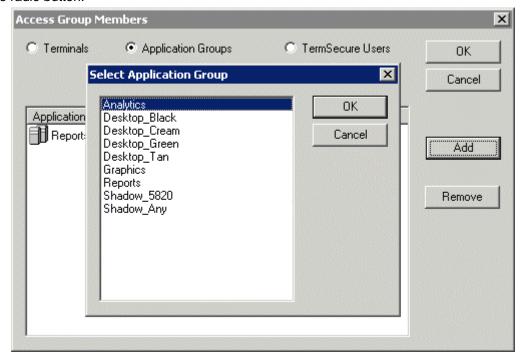

Display Client Selection

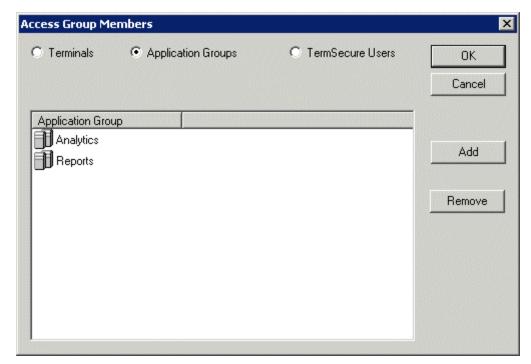

Member Display Clients

Members can be removed by highlighting them and selecting the *Remove* button.

# **TermSecure User Configuration Wizard**

A TermSecure User can be configured with a user name, password, and user-specific Display Clients. When the user logs into a terminal with that identity, TermSecure will allow the user access to the personalized Display Clients for that user in addition to the Display Clients already assigned to the terminal.

**Note:** The TermSecure Users branch of the ThinManager tree will not be visible unless a Master License is installed on the ThinManager Server.

The **TermSecure User Configuration Wizard** is launched by right clicking on the TermSecure Users branch of the ThinManager tree and select *Add TermSecure User*.

### TermSecure User Information

The first page of the TermSecure User Configuration Wizard is the TermSecure User Information page.

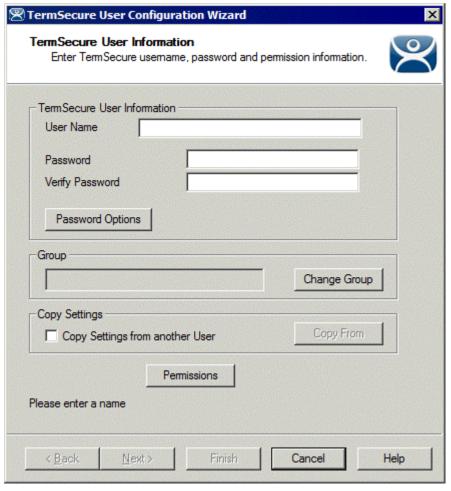

ThinManager User Information

The **TermSecure User Information** has fields for the user name and password that will be used by the TermSecure User to log into ThinManager security to access TermSecure functions.

The **TermSecure User Information** is for account information:

- User Name Enter the user name that the user will use to log into the TermSecure system. Although
  this can be the same as the Windows user name, the TermSecure user name is independent of the
  Microsoft Windows login. This TermSecure user name can be tied to a Windows login later in the
  wizard on the Windows Login Page.
- Password Enter the password for the TermSecure User in this field.
- Verify Password Re- enter the password for the ThinManager User in this field.
- The Password Options button launches the Password Maintenance Options window that regulates rules for the ThinManager User password.

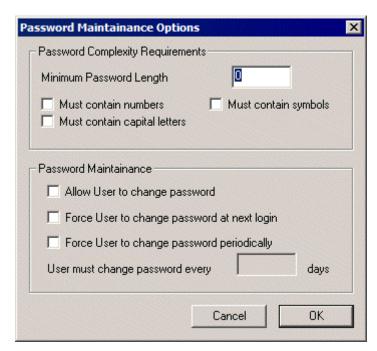

Password Maintenance Options

### **Password Complexity Requirements:**

- Minimum Password Length Sets the amount of characters that the password must contain to be valid.
- Must contain numbers This checkbox, if checked, will require that the password contain at least one number in it.
- Must contain symbols This checkbox, if checked, will require that the password contain at least one symbol in it.
- **Must contain capital letters** This checkbox, if checked, will require that the password contain at least one capital letter in it.

### **Password Maintenance**:

- **Allow User to change password** This checkbox, if checked, will allow the user to change the password at the TermSecure menu.
- Force User to change password at next login This checkbox, if checked, will require the user to change the password at the TermSecure menu when they login the next time.
- Force User to change password periodically This checkbox, if checked, will require the user to change the password at the TermSecure menu on the schedule set by the User must change password every X days field.
- **User must change password every X days** This field sets the time period between the scheduled password changes caused by the **Force User to change password periodically** checkbox.

The *OK* button closes the window with any changes. The *Cancel* button closes the window without changes. Group:

• The *Change Group* button opens the **Choose User Group** window that allows a User to be placed in an existing TermSecure Users Group.

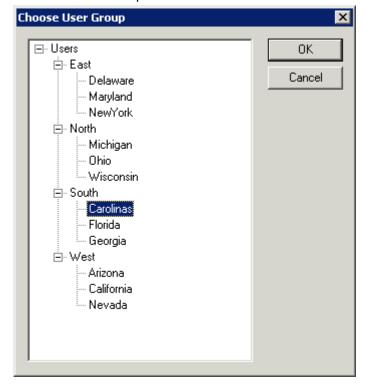

Choose User Group

If TermSecure User Groups have been created, the **Choose User Group** window will display the TermSecure User Group branch of the ThinManager tree.

- To add the TermSecure User to a TermSecure Users Group, highlight the desired TermSecure Users Group and select the **OK** button.
- To change the TermSecure User to a different TermSecure Users Group, highlight the desired TermSecure Users Group and select the **OK** button.
- To remove the TermSecure User from all TermSecure Users Groups, highlight the top-level Users branch and select the **OK** button.

The **OK** button closes the window with any changes. The **Cancel** button closes the window without changes.

### **Copy Settings:**

- The *Copy Settings from another User* checkbox, if selected, activates the *Copy From* button that allows the configuration of an existing TermSecure User to be applied to the current TermSecure User.
- The **Copy From** button opens the **Select User** window that allows the selection of the desired TermSecure User configuration.

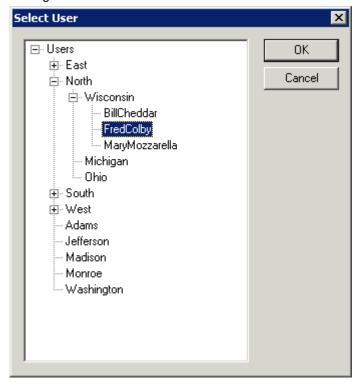

Select User Window

The **Select User** window will show a tree with the existing TermSecure User Groups and the TermSecure Users.

Highlight the TermSecure User whose configuration you want to copy and select the **OK** button. The **OK** button closes the window with any changes. The **Cancel** button closes the window without changes.

# Card / Badge Information

The next page of the TermSecure User Configuration Wizard is the Card/Badge Information page.

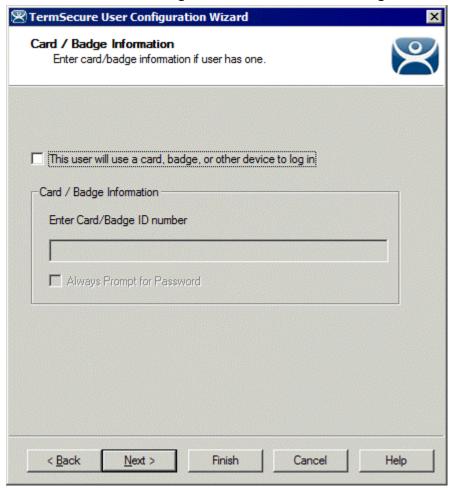

Card / Badge Information Page

The **Card / Badge Information Page** enables the use of Identification devices such as USB flash drives, HID ProxCards, and WaveTrend Radio Frequency IDs (RFIDs) as login devices. This will be covered later. See Card and Badge Configuration for a TermSecure User for details

**Note:** Terminals using the USB flash drives, HID ProxCards, and WaveTrend RFIDs, as login devices will need the appropriate module added. See TermSecure Modules for details.

# **Display Client Selection**

The next page of the TermSecure User Configuration Wizard is the Display Client Selection page.

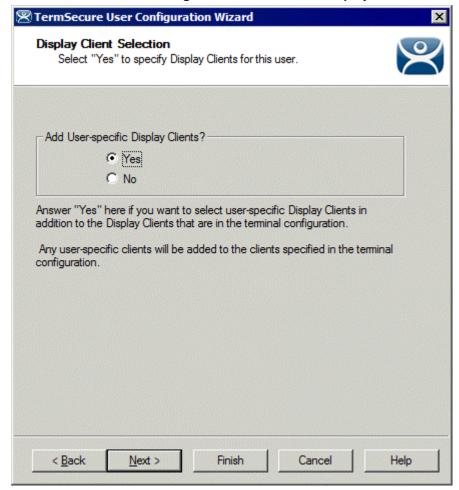

Display Client Selection

The **Display Client Selection** page allows Display Clients to be assigned to the TermSecure User. When the TermSecure User logs onto a terminal, these Display Clients will be available on the terminal for him.

**Add User specific Display Clients?** - This setting, if set to **Yes**, will allow the selection of Display Clients for the TermSecure User that will be added to the terminal when the TermSecure User logs in top the terminal. This provides the user-specific Display Clients.

This setting, if set to *No*, will rely on Permissions to grant access to terminal-specific Display Clients.

# **Display Client Specification**

The next page of the TermSecure User Configuration Wizard is the Display Client Specification page.

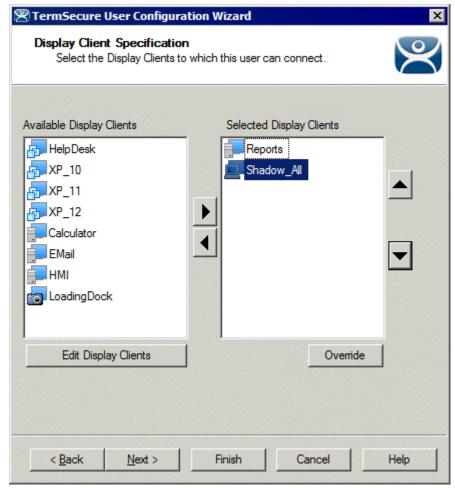

Display Client Specification Page

The **Display Client Specification** page allows Display Clients to be assigned to the TermSecure User if the **Add User specific Display Clients?** radio button is set to **Yes**.

Move a Display Client you want the TermSecure User to use into the **Selected Display Clients** list by double-clicking on it in the **Available Display Clients** list or by highlighting it and clicking the **Right Arrow** button.

To add a new Display Client, select the *Edit Display Clients* button to launch the Display Client Wizard. See Display Client List for details.

### Windows Login Information

The next page of the TermSecure User Configuration Wizard is the Windows Log In Information page.

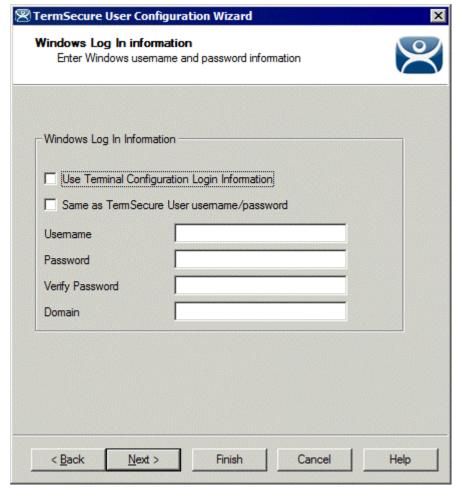

Windows Login Information

The **Windows Log In Information** page allows the configuration of how the TermSecure User will log on to the Windows terminal servers.

There are several Windows login options for the TermSecure User.

- 1. The TermSecure User can use the terminal's username and password to auto-log on to the terminal server. To do this, check the *Use Terminal Configuration Login Information* checkbox
- The TermSecure User can use the TermSecure User username and password to auto-log on to the terminal server. To do this, check the **Same as TermSecure User username/password** checkbox. The TermSecure User username and password must match a **Windows User** username and password to get authenticated by Windows.
- 3. The TermSecure User can use a separate username and password to auto-log on to the terminal server. To do this, use the fields for the *Username*, *Password*, and *Domain* that are provided.
- 4. The TermSecure User can be required to manually log onto the terminal servers. To do this, leave the checkboxes unchecked and the *Username*, *Password*, and *Domain* empty.

# Terminal Interface Options

The next page of the TermSecure User Configuration Wizard is the Terminal Interface Options page.

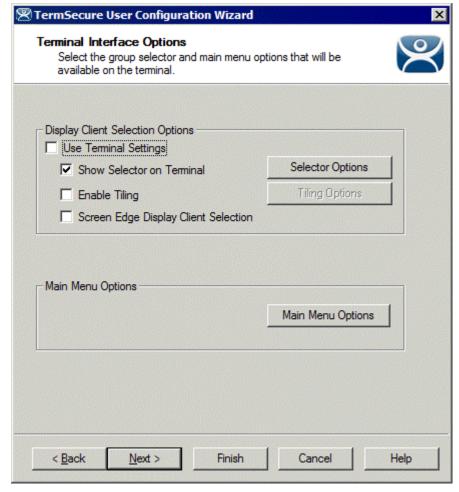

Terminal Interface Options

The **Terminal Interface Options** page sets the menus and hotkeys for the TermSecure User so a terminal using MultiSession will need to have a method to switch between sessions.

Group Selector Options allow on-screen switching of sessions.

**Use Terminal Settings -** This checkbox, when selected, will let the TermSecure User inherit the properties that were configured for use with the terminal.

- Show Group Selector on Terminal This checkbox, if selected, will display an on-screen drop-down
  menu that can be activated by mouse.
- **Enable Tiling** This checkbox, if selected, allows the sessions to be tiled so that the user can make a visual selection of the desired selection.
- Screen Edge Group Selection This checkbox, if selected, will activate a feature that will switch windows if the mouse is moved off screen.
- Selector Options This button, if selected, will launch the Group Selector Options window.
- Tiling Options This button, if selected, will launch the Tile Options window.

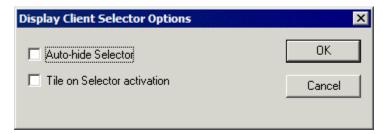

Group Selector Options Window

The **Group Selector Options** window has several settings.

- The *Auto-hide Group Selector* checkbox will hide the Group Selector until the mouse is moved to that space.
- The *Tile on Group Selector* checkbox, when selected, will tile the Display Clients when the auto-hid selector is chosen. This allows the user to select from the available sessions.

Select the **OK** button to accept changes or the **Cancel** button to close.

The *Tiling Options* button will launch the **Group Selector Options** window that allows configuration of the on-screen Group Selector bar.

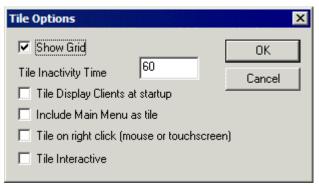

Tile Options

The **Tile Options** window has several settings.

- **Show Grid** This checkbox, when selected, will show the tiled sessions in a grid with each grid labeled with the session name as while the session is loading.
- **Tile Inactivity Time** This field sets the length of time that the terminal screen will stay focused on a selected session before reverting back to a tiled state due to inactivity.
- *Tile Display Clients at startup* This checkbox, when selected, will show the sessions tiled when the terminal first connects to its sessions.
- Include Main Menu as tile This checkbox, when selected, will include a session displaying the TermSecure Main Menu.
- *Tile on Right click (mouse or touchscreen)* This checkbox, when selected, will initiate tiling when a session is right clicked.
- **Tile Interactive** This checkbox, when selected, will allow a user to click into a tiled session and control it interactively without switching focus to a single session. To focus on a single session use the Group Selector Dropdown or the tiling hotkey (**CTL** + **T**), if enabled.

Select the **OK** button to accept changes or the **Cancel** button to close.

The *Main Menu Options* button will launch the *Main Menu Options* window that allows configuration of the TermSecure Main Menu.

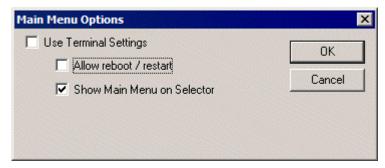

Main Menu Options Window

The Allow Reboot/Restart checkbox, if selected, will add a Reboot and Restart button to the main menu.

# **Terminal Hotkey Options**

The next page of the TermSecure User Configuration Wizard is the Terminal Hotkey Options page.

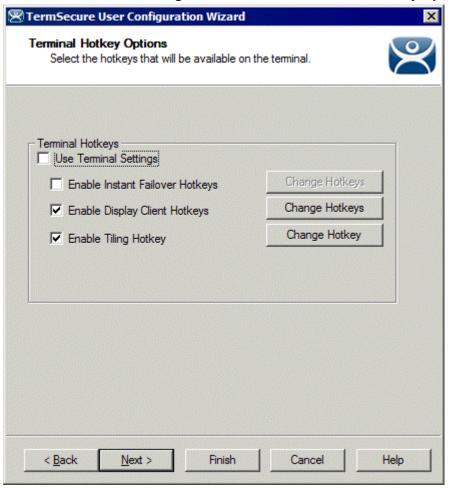

Terminal Hotkey Options

**Terminal Hotkeys** on the **Hotkey Configuration** page allows the selection of keyboard combinations that allow switching between sessions.

**Use Terminal Settings -** This checkbox, when selected, will let the TermSecure User inherit the properties that were configured for use with the terminal.

- **Enable Instant Failover Hotkeys** This checkbox, if selected, allows the hot key switching between the two active sessions of a Display Client that is using Instant Failover.
- **Enable Group Hotkeys** This checkbox, if selected, allows the hot key switching between different sessions of a terminal using MultiSession.
- Enable Tiling Hotkey This checkbox, if selected, allows SessionTiling to be activated by a hotkey combination.

Selecting the *Change Hotkeys* button when *Enable Instant Failover Hotkeys* is selected will allow the hotkeys to be changed from the default.

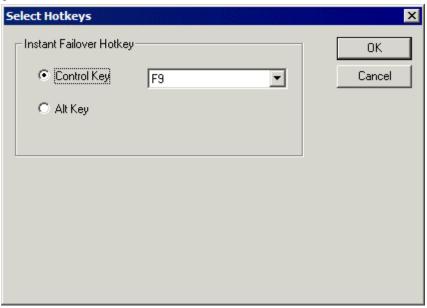

Select Instant Failover Hotkeys

The default hotkey for Instant Failover switching is set to *Control+F9*. This can be changed by selecting the *Alt Key* radio button or using the drop-down to select another function key.

Selecting the *Change Hotkeys* button when *Enable Group Hotkeys* is selected will allow the MultiSession switching hotkeys to be changed from the default.

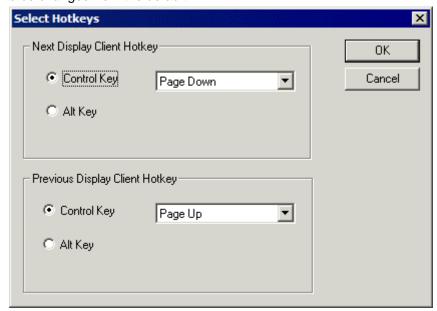

The default hotkey for MultiSession switching is set to *Control+Page Up* and *Control+Page Down*. This can be changed by selecting the *Alt Key* radio button or using the drop-down to select another hot key.

Selecting the *Change Hotkeys* button when *Enable Tiling Hotkeys* is selected will allow the hotkeys to be changed from the default.

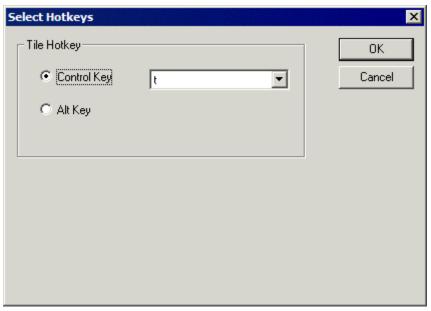

Select SessionTiling Hotkeys

The default hotkey for SessionTiling activation is set to *Control+t*. This can be changed by selecting the *Alt Key* radio button or using the drop-down to select another hot key.

Select the **OK button** to continue or the **Cancel** button to close without accepting changes.

### **User Options**

The final page of the TermSecure User Configuration Wizard is the User Options page.

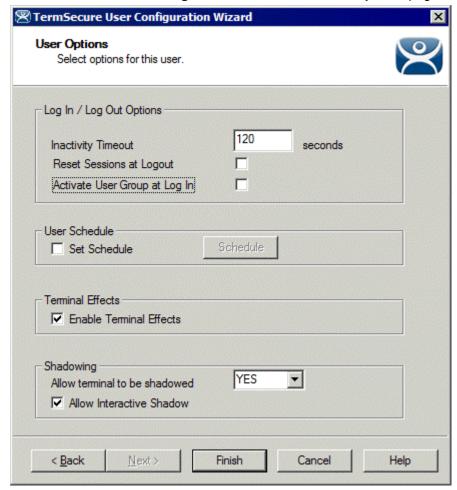

**User Options** 

# Log In / Log Out Options

- *Inactivity Timeout* TermSecure will log a TermSecure Users off the terminal after this much inactive time has passed.
- **Reset Sessions at Logout** This checkbox, if selected, will logoff a session when the TermSecure User logs off.
- Activate User Group at Log In This checkbox, if selected, will display the TermSecure User's first
  Display Client when the user logs in to the terminal.

### **User Schedule**

Set Schedule -

Selecting the **Schedule** button on the **User Options** page will launch the **Event Schedule** window and allow a schedule to be created for terminal events.

See Terminal Schedule for details.

### **Terminal Effects**

• **Enable Terminal Effects** - This allows the use of Terminal Effects. This currently includes sliding Windows and message rollups.

### Shadowing

- Allow terminal to be shadowed This drop-down box allows the configuration of Shadowing Options.
  - o **No** Prevents the TermSecure Users from being shadowed.
  - Ask Will display a message window that will prompt for a positive response before the shadowing is allowed.
  - Warn Will display a message window alerting the terminal that it is to be shadowed, but doesn't require a positive response before the shadowing is allowed.
  - Yes Allows shadowing to occur without warning or recipient input.
- Allow Interactive Shadow This checkbox, if selected, will allow members with Interactive Shadow privileges to shadow this TermSecure User.

Shadowing is initiated from the Shadow tab on the Details pane of the ThinManager program. Unselecting this will prevent shadowing from within ThinManager.

Select **Finish** to finish the configuration.

# **TermSecure Users Group Configuration Wizard**

TermSecure Users can be organized into TermSecure User Groups, just as Terminals can be organized into Terminal Groups. Each setting of the TermSecure Group has a Group Setting checkbox. If this box is selected then that setting will be applied to each member of the TermSecure Group.

The **TermSecure Users Group Configuration Wizard** can be launched by right clicking on the **TermSecure Users** branch of the tree and selecting **Add TermSecure User Group**.

# **TermSecure User Group Information**

The first page of the **TermSecure Group Configuration Wizard** is the **TermSecure User Group Information** page.

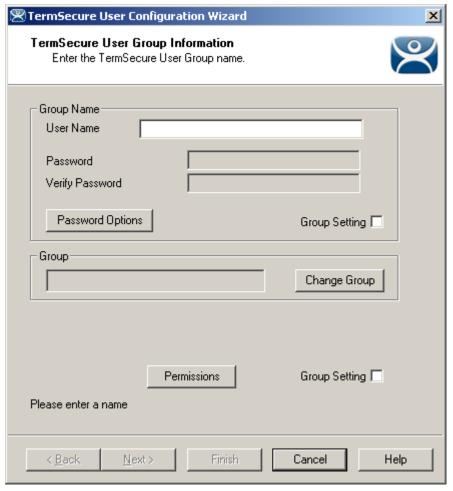

ThinManager User Group Information

The **TermSecure User Group Information** has fields for the group name and membership.

• User Name - This field names the TermSecure User Group.

Group Setting - This checkbox, if selected, applies this configuration to all members of the group.

The rest of the TermSecure Group Configuration continues as the TermSecure User Configuration, with the addition of the *Group Setting* checkboxes.

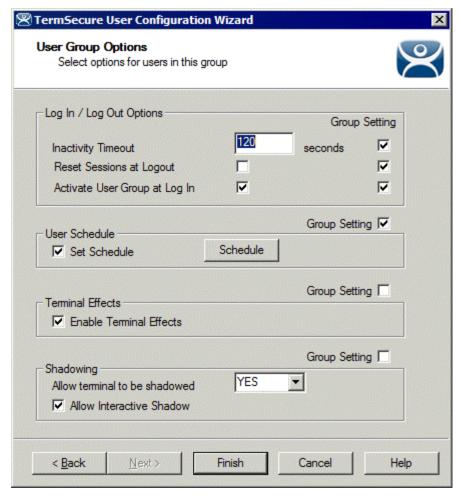

TermSecure Group Configuration Wizard

*Group Settings* that are selected will be grayed out for members of the group. *Group Settings* that aren't selected will be available for configuration on the individual TermSecure User configuration page.

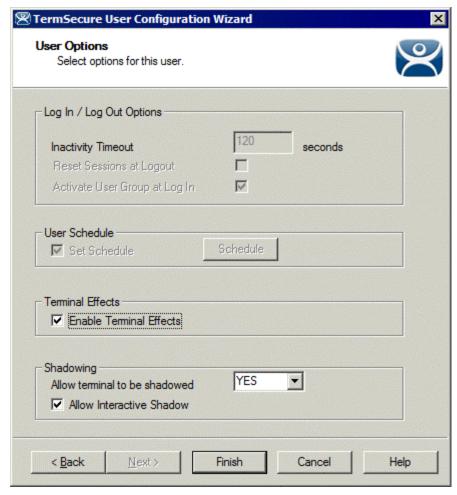

TermSecure Group Member

Select *Finish* to complete the configuration.

# Adding a TermSecure User to the TermSecure User Group

To add a TermSecure User to a TermSecure User Group, create a new TermSecure User by right clicking on the **TermSecure Users** branch in the ThinManager tree and select the **Add TermSecure User** option or double click on an existing user to launch the wizard.

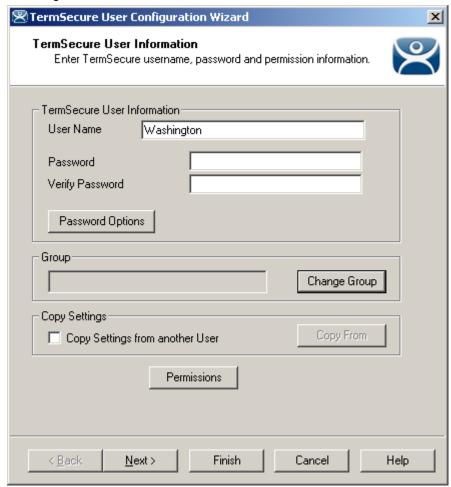

TermSecure User Information Page

Select the *Change Group* button. This will launch the *Choose User Group* window.

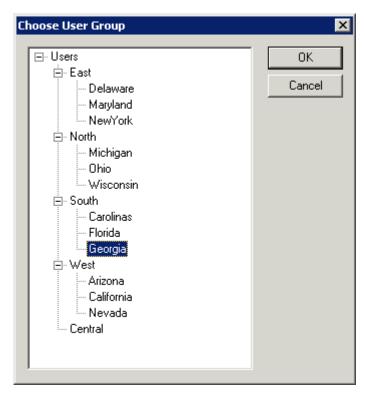

Choose User Group Window

Highlight your TermSecure Users Group and select **OK**. This will accept the changes and close the window.

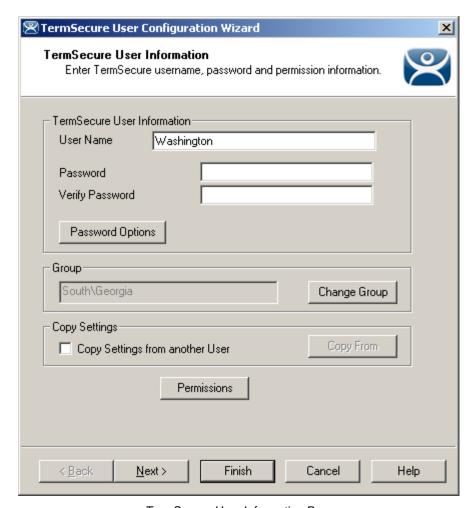

TermSecure User Information Page

The **TermSecure User Group** will now be displayed in the **Group** field. Select **Next** to continue.

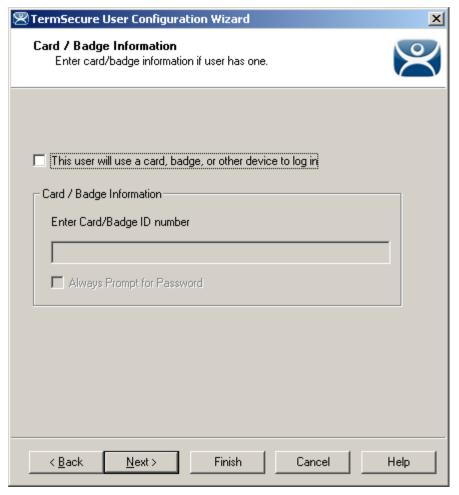

Card/Badge Information

The Card/Badge Information options are available because these are individual settings, not group settings. Select *Next* to continue.

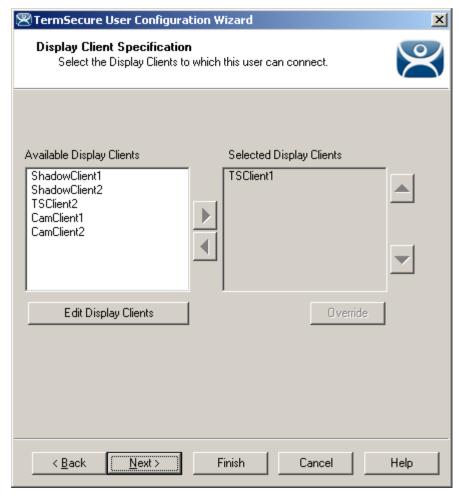

Display Client Specification

Each of the settings that have the *Group Setting* checkbox selected in the **TermSecure User Group wizard** will be grayed out because the *Group Setting* enforces the configuration of each chosen parameter.

Select the *Finish* button to accept the configuration.

# **TermSecure Login**

To log in a TermSecure User on a terminal, go to a terminal that has the *Enable TermSecure* checkbox selected on the **Terminal Server Specification** page.

Type the default CTL+m or other designated hotkey at the keyboard or select from group selector

The Main Menu will be displayed on the terminal.

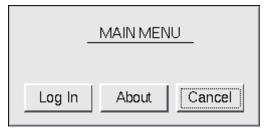

TermSecure Main Menu

The *About* button to see details about the terminal.

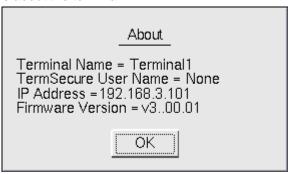

About Menu

Select **OK** to close the **About** window.

Select the *Log In* button to login.

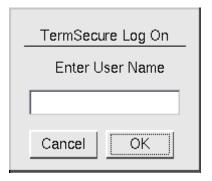

TermSecure Log On Screen

Enter your TermSecure User user name in the *Enter User Name* field. Select **OK**.

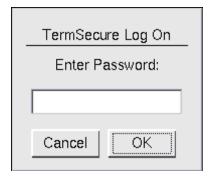

Password Screen

Enter the password in the field.

Select the **OK** button. If the user name and password are correct, ThinManager will allow the login.

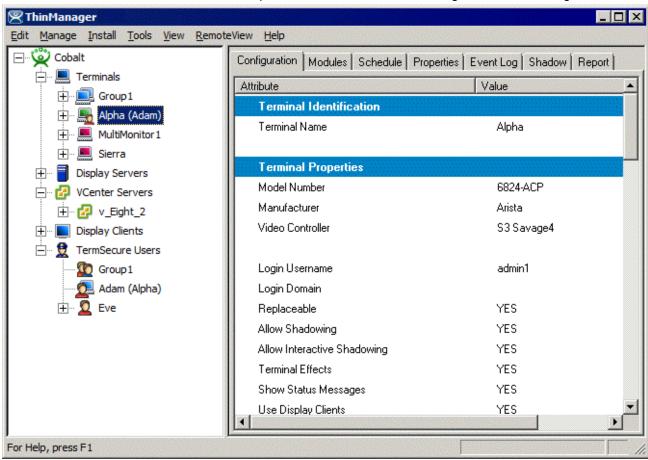

ThinManager With TermSecure Log On

Once a TermSecure User is logged into a terminal, ThinManager will display the TermSecure User's name after the terminal name in the tree.

ThinManager will add the name of the terminal after the TermSecure User name in the tree.

Right-clicking on a terminal and selecting *Go to TermSecure User* will move the focus to the TermSecure user that is logged into the terminal.

Right-clicking on a TermSecure user and selecting *Go to Terminal* will move the focus to the terminal that the TermSecure user is logged into.

## **Logging Out**

The TermSecure User can be logged out by:

- Opening the TermSecure Main Menu (type CTL+m) on the terminal and selecting the Log Off button.
- Right clicking on the TermSecure User in the ThinManager tree and selecting Logoff User.
- Restarting or Rebooting the terminal that has a TermSecure User logged in.

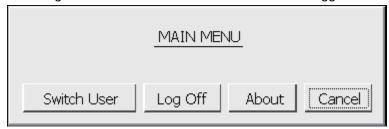

Main Menu

The **Switch User** button will log off the TermSecure User and open the Login screen for another TermSecure User. The **Log Off** button will log of the TermSecure User and return to the terminal's display.

# **TermSecure Menu**

The **TermSecure Menu** that is displayed on a terminal that allows TermSecure Users to manually log on to a ThinManager Ready terminal is configurable for use with TermSecure. This menu is generated from the terminal and not the terminal server session.

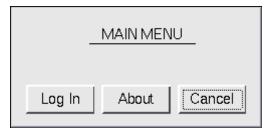

Basic TermSecure Menu

The TermSecure Menu can be configured by a number of settings in the **Terminal Configuration Wizard** and **TermSecure User Wizard**.

The Main Menu is activated on the Terminal Interface Options page of the Terminal Configuration Wizard and/or TermSecure User Configuration Wizard.

### Main Menu Configuration - Terminal Configuration Wizard

Open the **Terminal Configuration Wizard** by double clicking on the desired terminal in the ThinManager tree. Terminals using Display Clients will display the **Terminal Interface Options** page. This page will display Main Menu options when TermSecure is enabled for the terminal.

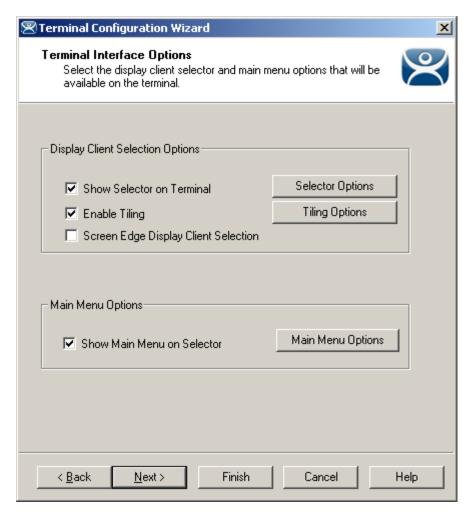

Terminal Interface Options Page

A terminal using MultiSession will need to have a method to switch between sessions. This is configured on the Terminal Interface Options page. For terminals using TermSecure, additional Main Menu options are available, as shown. See Terminal Interface Options for a terminal for a comparison.

Group Selector Options allow on-screen switching of sessions.

• **Show Group Selector on Terminal** - This checkbox, if selected, will display an on-screen drop-down menu that can be activated by mouse.

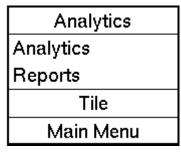

On-Screen Group Selector

• Screen Edge Group Selection - This checkbox, if selected, will activate a feature that will switch windows if the mouse is moved off screen.

• **Selector Options** button will launch the **Group Selector Options** window that allows configuration of the on-screen Group Selector.

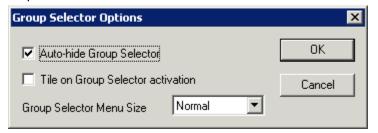

Group Selector Options Window

The *Auto-hide Group Selector* checkbox, if selected, will hide the Group Selector until the mouse is move to that space.

The *Tile on Group Selector activation* checkbox, when selected, will tile the Display Clients when the auto-hid selector is chosen. This allows the user to select from the available sessions.

The *Group Selector Menu Size* drop-down box allows the setting of the size of the Group Selector font.

Main Menu Options allow on-screen switching of sessions.

- **Show Main Menu on Group Selector** This checkbox, if selected, will display the TermSecure Main Menu as an option on the Group Selector drop-down.
- The *Main Menu Options* button will launch a window for Main Menu settings.

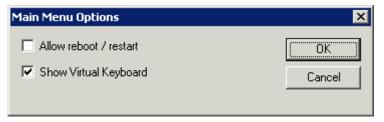

Main Menu Options

The Main Menu Options window has several settings.

- Allow reboot/restart This checkbox, if selected, will add a **Reboot** and a **Restart** button on the main TermSecure login window.
- **Show Virtual Keyboard** This checkbox, if selected, will prompt the display of a virtual keyboard for TermSecure logins. This is helpful for thin clients with touch screens.

The *Allow reboot/restart* checkbox, if selected, will add a *Shut Down* button to the TermSecure Main Menu. The *Shut Down* button leads to a menu with a *Restart* and *Reboot* button.

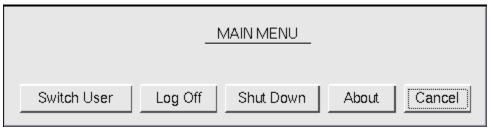

Main Menu with Shut Down Button

Once the user logs out, a **Shut Down** button will appear on the Main Menu. Selecting the **Shut Down** button will launch the **Shut Down Menu**.

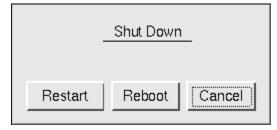

Shut Down Menu

The **Shut Down** window has two buttons.

- **Restart**, when selected, will log off the TermSecure User, reload the configuration and load any changes.
- Reboot, when selected, will log off the TermSecure User, power off the terminal and reload firmware and configuration.

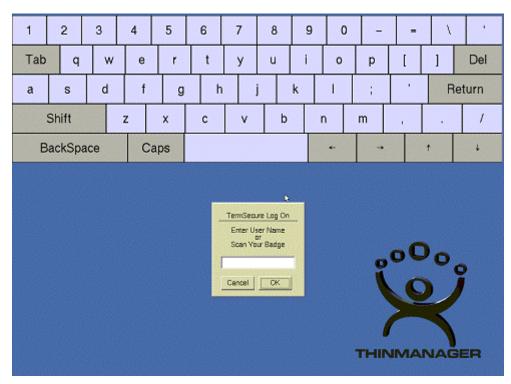

Terminal Virtual Keyboard

If the **Show Virtual Keyboard** checkbox is selected a virtual keyboard will be displayed on the terminal. This is helpful for touch screen users.

Select **OK** to save setting or **Cancel** to close without saving.

### Main Menu Hotkey - Terminal Configuration Wizard

The **Hotkey Configuration** page has an additional TermSecure setting when the **Enable TermSecure** checkbox is checked on the **Terminal Server Specification** page.

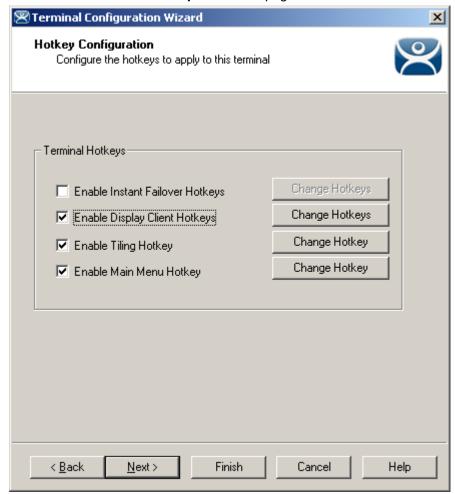

Hotkey Configuration - TermSecure Enabled

The *Enable Main Menu Hotkey* checkbox, when selected, will allow the TermSecure Main Menu to be launched with a hotkey combination. The Change Hotkey button allows the default *CTL+m* combination to be changed.

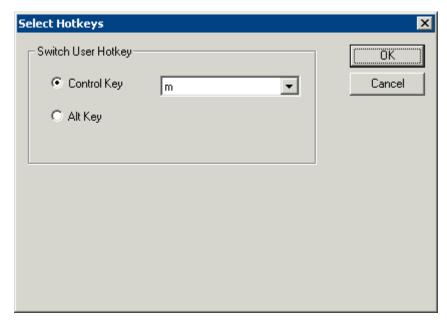

Select HotKeys Window for Main Menu

The default hotkey for the Main Menu is set to *Control+m*. This can be changed by selecting the *Alt Key* radio button or using the drop-down to select another hot key.

Select the **OK button** to continue or the **Cancel** button to close without accepting changes.

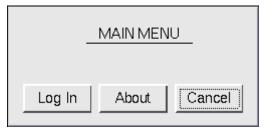

Main Menu

The Main Menu can be launched with the **Ctrl+ m** hotkey if the **Enable Main Menu Hotkey** checkbox is selected.

# Card and Badge Configuration for a TermSecure User

TermSecure allows the use of USB drives and RFID cards as login devices at terminals. This is configured on the **Card/Badge Information** page of the **TermSecure User Configuration Wizard**. The **TermSecure Users Configuration Wizard** can be launched by double clicking on a TermSecure User in the ThinManager tree or by right clicking on the **TermSecure User**s branch of the tree and selecting **Add TermSecure User**.

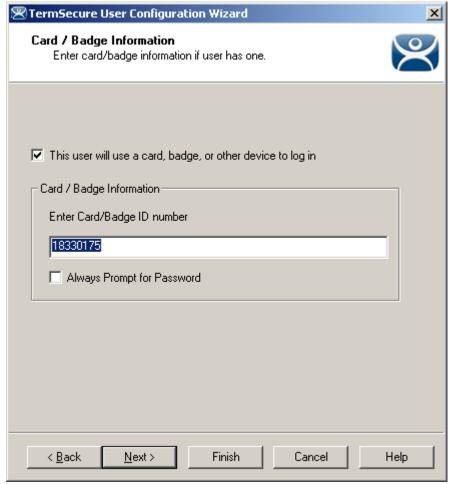

Card / Badge Information Page

- This user will use a card, badge, or other device to log in This checkbox, if selected, enables the use of a USB device, card or badge to login to a terminal.
- Enter Card/Badge ID number This field is for the unique identification number of the ID device. This can be filled manually or automatically. See Automatic Card/Badge ID Number Entry and Manual Card/Badge ID Number Entry for instructions on the methods.
- Always *Prompt for Password* This checkbox, if selected, will require a password in addition to the ID device to login to a terminal as a TermSecure User.

# **Automatic Card/Badge ID Number Entry**

ThinManager can be configured to automatically add the Card/Badge ID number. There are a few conditions that need met to allow this to happen.

- The *Display "Create New User" dialog for unknown users* check box on the Options page must be selected.
- The terminal must use Display Clients.
- The terminal needs the *Enable TermSecure* checkbox on the Terminal Specification page of the Terminal Configuration Wizard.
- The USB Drive module, RF Ideas pcProx Module, or Wavetrend Tag Reader Module need added to the terminal. The USB Drive module needs the *Use with TermSecure* parameter set to *Yes*.
- The user needs to scan the card or insert the USB drive to start the TermSecure Configuration Wizard.

Automatic Card/Badge use starts with the enabling of the Create New User dialog box. This is configured on the **Options** window that is opened by selecting **View > Options**.

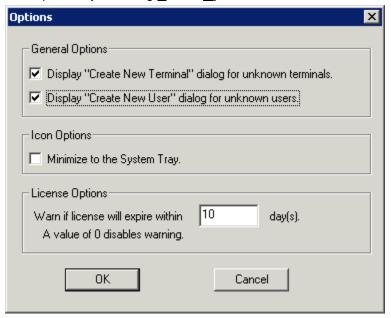

Options Window

The *Display "Create New User" dialog for unknown users* check box, if selected, will launch the **TermSecure User Configuration** Wizard on the ThinManager Server when an unknown ID device (USB key or ID card) is read by a terminal. Once this checkbox is selected, scanning a new ID card or inserting an undefined USB key will launch the **TermSecure User Configuration Wizard** with the *Enter Card/Badge ID number* automatically filled in.

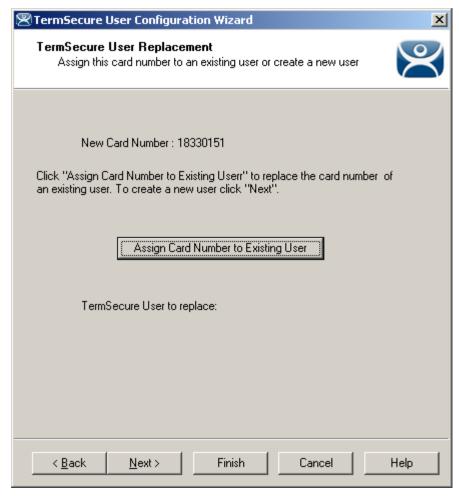

TermSecure User Configuration - TermSecure User Replacement

When a new card is scanned or a new USB key is inserted into a USB slot on the terminal the **TermSecure User Configuration** is launched with an option to assign the card to an existing user.

Selecting *Next* will open the TermSecure User Configuration Wizard and allow a new TermSecure user to be configured.

Selecting *Assign Card Number to Existing User* will launch the **Select TermSecure User to replace** window to assign the card/badge number to an existing TermSecure User account.

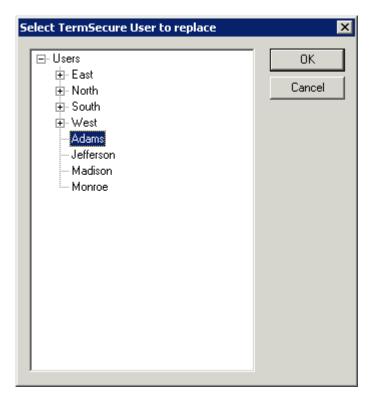

Select TermSecure User To Replace Window

Highlight the desired TermSecure user and select *OK*. The wizard will display the **TermSecure User Information** page with the selected user entered.

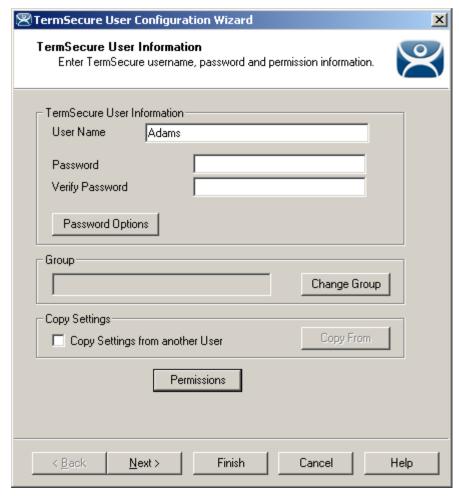

TermSecure User Information Page

If a TermSecure user was selected for the badge, the user will be displayed in the *User Name* field of the TermSecure User Information page.

Selecting *Next* will continue with the configuration and show the **Card/Badge Information** page.

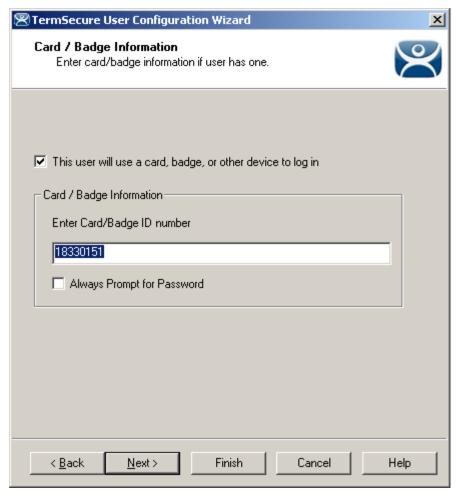

Card/Badge Information Page

The card, badge, or USB drive number will be entered in the Enter Card/Badge ID number field.

Select **Back** to change the configuration, select **Next** to continue, select **Finish** to accept the changes, or select **Cancel** to cancel changes.

# **Manual Card/Badge ID Number Entry**

Although the easiest method for assigning a card or badge is automatic as described in the Automatic Card/Badge ID Number Entry section, ThinManager can be configured for manual entry

If the *Display "Create New User" dialog for unknown users* check box on the Options window is unselected, the *Enter Card/Badge ID number* field will need to be entered manually. The Card/Badge ID number is accessible in the event log. To configure a terminal to allow a device one needs to:

- Turn the Event Log on
- Have the appropriate hardware on the terminal, either a USB port or a ProxCard reader.
- Add the appropriate module.
- Use the device once to have the device's identifier entered to the event log.
- Open the TermSecure User Configuration Wizard and enter the ID number to tie the TermSecure
  User to the device.
- Login with the ID device.

#### **Event Log**

The Event Log is configured in the ThinManager Server Configuration Wizard.

Open the **ThinManager Server Configuration Wizard** by double clicking on the ThinManager Server icon in the tree, or highlighting it and selecting **Edit > Modify** from the menu.

Navigate to the **Historical Logging** page.

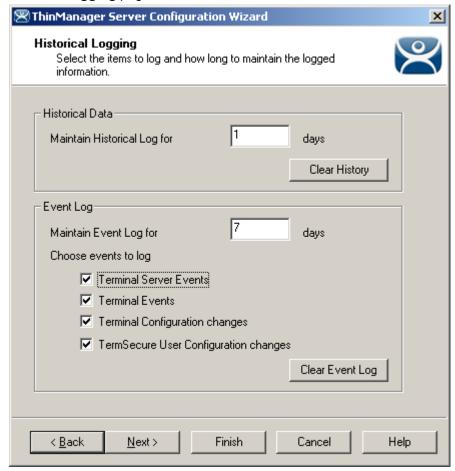

Historical Logging Page

All events may be selected to be logged, but the **Terminal Events** checkbox is critical to the **TermSecure** Device detection. Select the **Terminal Events** checkbox and select the **Finish** button.

#### **USB Device Module**

When using the USB drive as a TermSecure identifier, the USB Flash Drive Module needs added to the terminal.

See USB Flash Drive Module for details.

#### ProxCard Reader Module

A ProxCard Reader works much the same as the USB device, but uses a different module, the **RF Ideas pcProx Module**.

See RF Ideas pcProx Module for details.

### WaveTrend Tag Reader Module

A WaveTrend Tag Reader works much the same as the USB device, but uses a different module, the **WaveTrend Tag Reader Module**.

See Wavetrend Tag Reader for details.

#### **Device Identifier Number**

Next the ID device needs to be scanned or inserted to help find the ID number.

Insert the USB device or scan the ProxCard on the terminal.

A TermSecure message should be displayed.

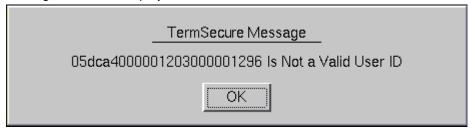

TermSecure Message

The ID device will not work so the terminal will send a message with the ID device's identifier number.

Record this number.

This number is also entered in the event log if the Terminal Events were selected in the ThinManager Server Configuration Wizard.

- Open ThinManager.
- Highlight the terminal in the tree and select the Event Log tab.

The ID for the device is entered in the log.

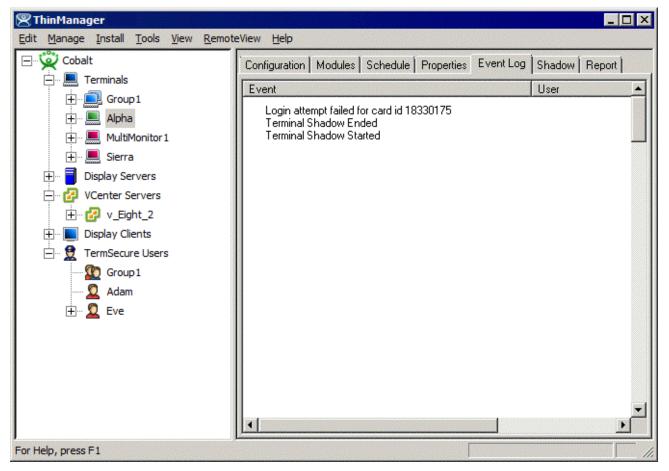

ThinManager Event Log

Next the ID number needs to be associated with the TermSecure User.

- Open the TermSecure User Configuration Wizard for the user you want to have use that ID device.
- Navigate to the Card / Badge Information page.

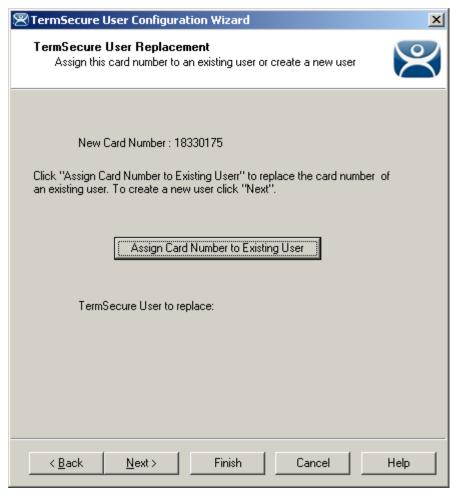

Card / Badge Information Page

- Select the This user will use a card, badge, or other device to log in checkbox.
- Enter the ID Identifier from the earlier steps into the Enter Card/Badge ID number field.
- Select the Always Prompt for Password, if desired.

Now the Terminal is configured, the ID device is identified, and the TermSecure User is configured to use the device.

• Insert the USB device into the USB port on the ThinManager Ready thin client or scan the ProxCard on the card scanner.

The USB device will log the TermSecure User into the terminal server.

- Open ThinManager.
- Highlight the ThinManager Server and select the **Event Log** tab.

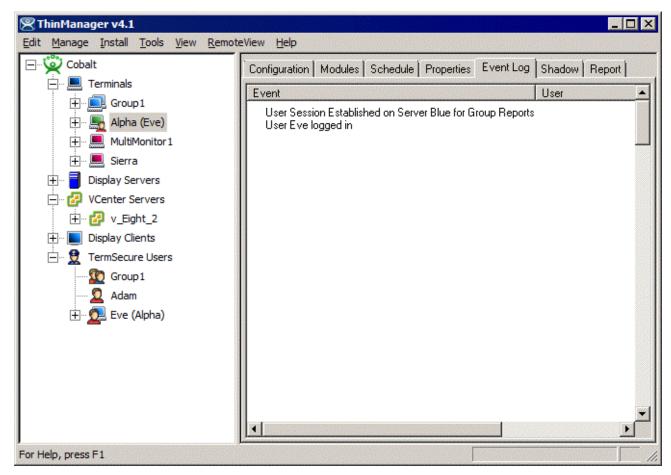

Event Log

The Event Log will show the results of the successful login. The terminal will have the TermSecure User added to its icon in the tree, while the TermSecure User icon will show the name of the terminal that it is logged into.